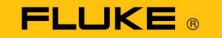

## XCELERATE» 8

Maintenance and reliability training, innovation and education

# X4 Interface & Navigation

**Amanda Ortiz** 

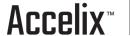

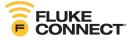

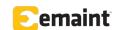

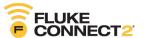

## **New Customer Success Portal**

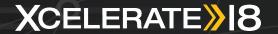

### https://success.accelix.com

Your all-in-one support portal is here! Previously the eMaint Community, the **Customer Success Portal** is designed to help eMaint, Fluke Connect and Connect2 users achieve ongoing maintenance and reliability success.

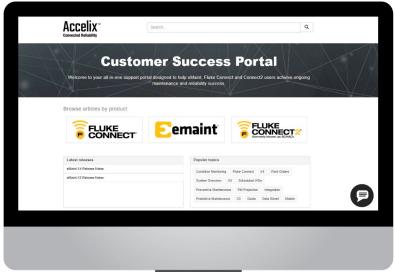

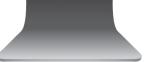

#### What's in the portal?

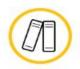

#### Access articles and release notes

The portal contains hundreds of technical articles, help guides and release notes on eMaint, Fluke Connect and Connect2.

#### Plus, login to:

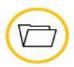

#### Create and view support tickets

Users can submit and track the status of support tickets. This portal allows users to communicate directly with the support team.

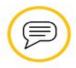

#### Chat with live support

A support chat is available within the portal, allowing users to chat online with a live support specialist in real-time.

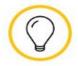

#### Share and vote on ideas

Users can share ideas and brainstorm about products, features, services and support, and have those ideas voted on by fellow users.

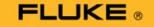

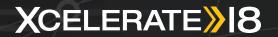

## **Introduction to eMaint X4**

| Time                | Session                        |
|---------------------|--------------------------------|
| 8:00 am - 9:00 am   | X4 Interface & Navigation      |
| 9:00 am - 10:00 am  | Intro to Work Order Management |
| 10:00 am - 10:30 am | Break                          |
| 10:30 am - 11:30 am | Intro to PM Management         |
| 11:30 am - 12:30 am | Lunch                          |
| 12:30 pm - 1:30 pm  | Intro to Inventory             |
| 1:30 pm - 2:30 pm   | Intro to Reporting             |
| 2:30 pm - 3:00 pm   | Break                          |
| 3:00 pm - 4:00 pm   | eMaint Game (Kahoot)           |

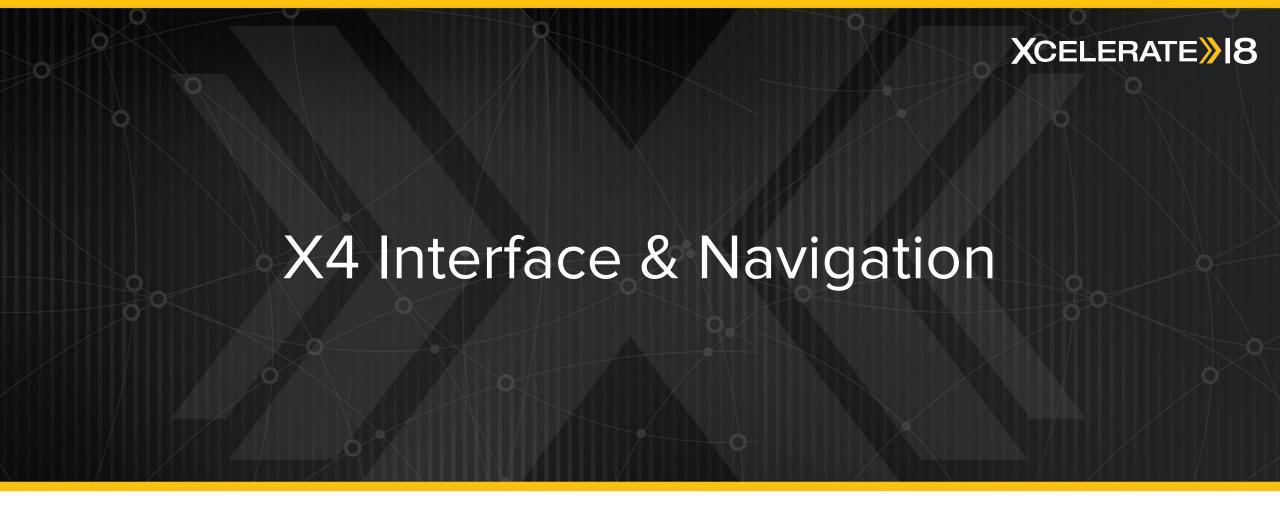

## Open New Tabs on the same browser

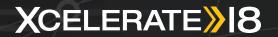

Hold the "Ctrl" key and with your mouse click on any eMaint Tab.

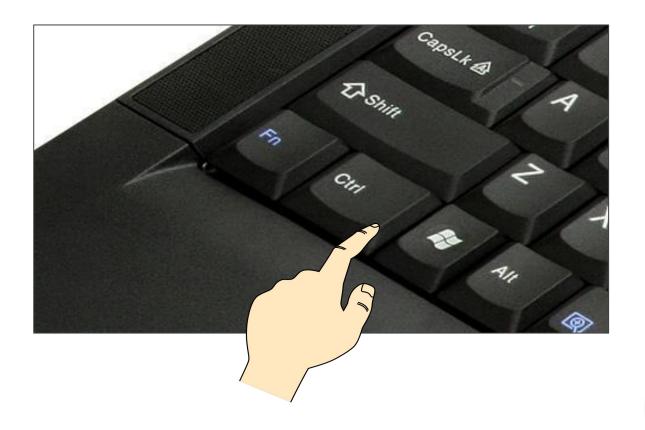

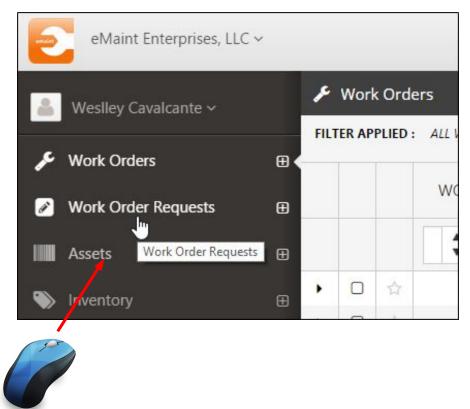

## Creating/Saving Filter

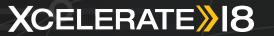

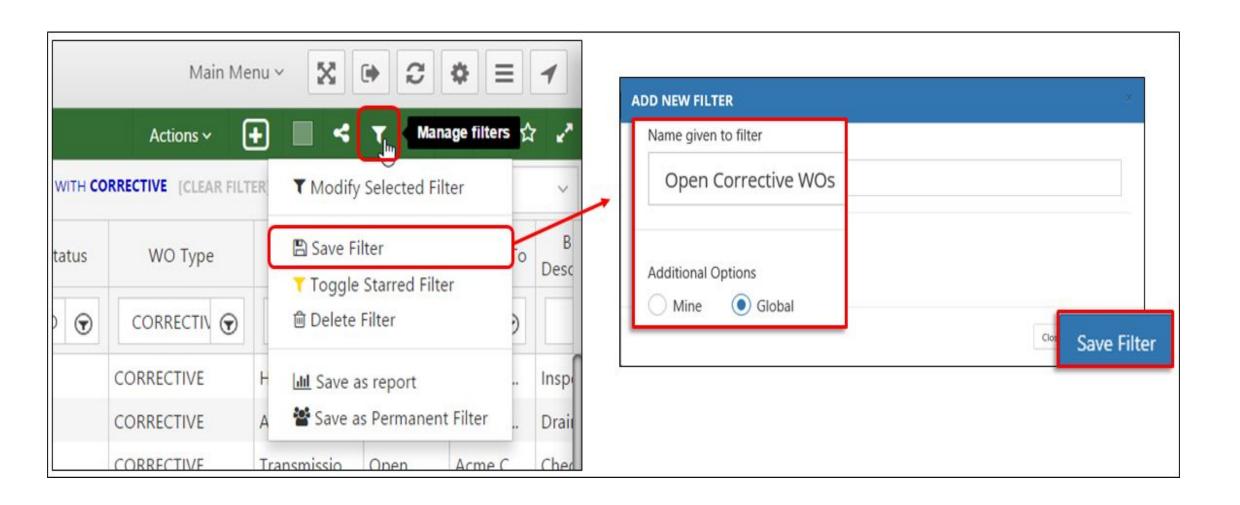

## X4 Interface

## XCELERATE 18

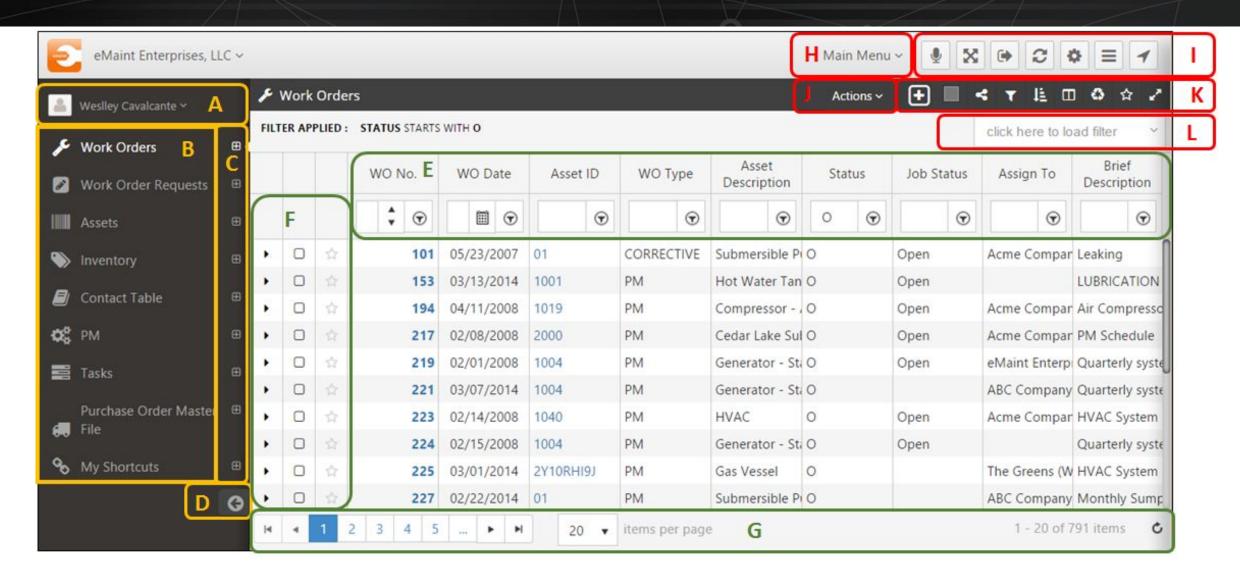

## **Sorting List**

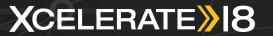

 You also have the ability to sort your list by more than one field.

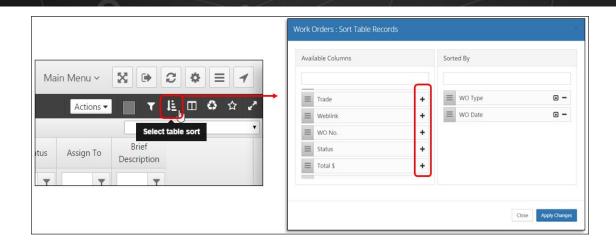

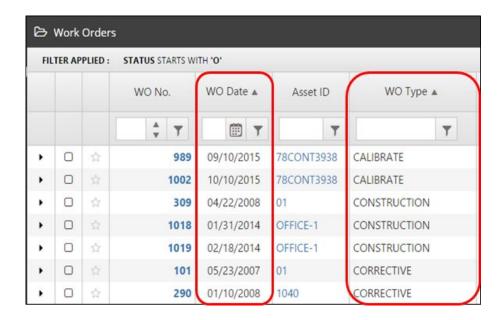

 Next to each field that you choose to sort, there's a little arrow icon that will allow you switch the sort from ascending to descending and vice versa.

## Filtering on list view

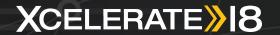

- Next to each search field, you have a funnel icon that will allow you to select an "Operator" to go with the value you are looking for (equal to, contains, ends with, etc).
- When searching on listview, values are not case sensitive.

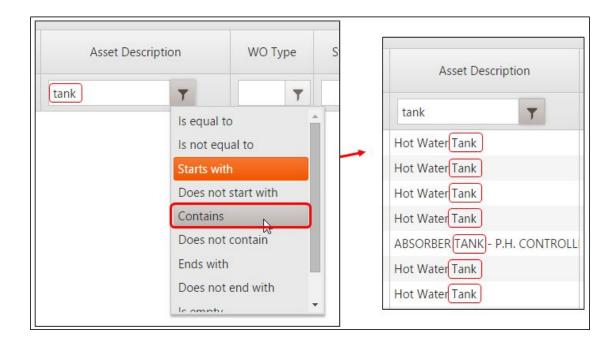

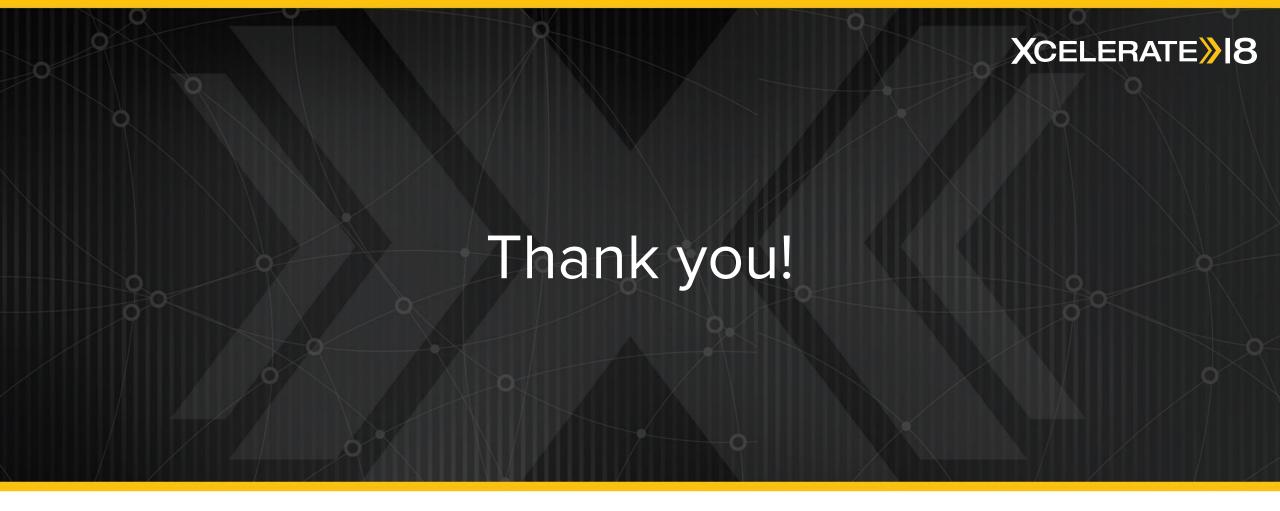